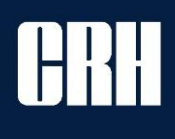

# **COUPA Anleitung für Lieferanten Coupa Manual for Suppliers**

URA

materials

**13.03.2024**

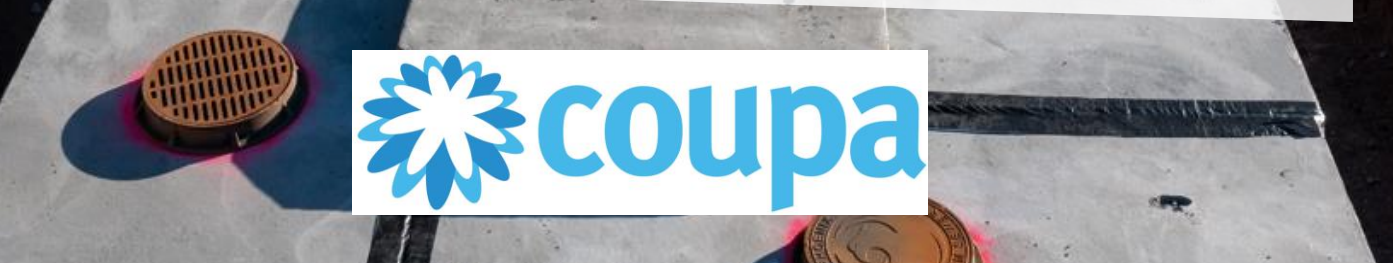

**… Die Unternehmen der JURA Materials-Gruppe … affiliated companies / Jura Materials-Group**

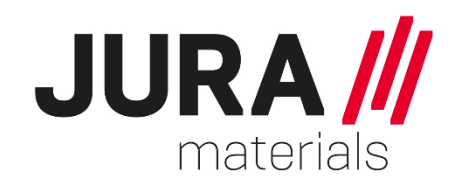

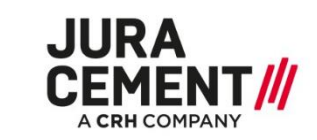

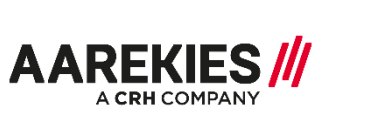

**HASTAG//** A CRH COMPANY

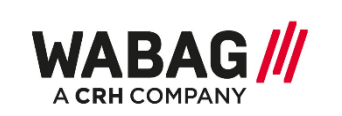

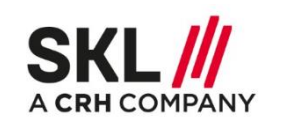

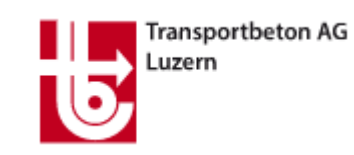

**KJR Transportbeton AG** 

**AREAARAU** 

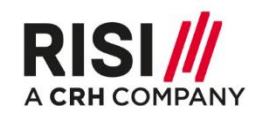

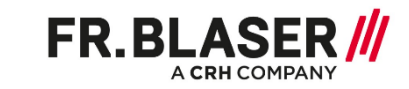

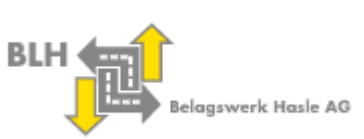

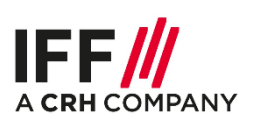

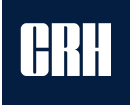

### **Coupa Supplier Portal CSP - Deutsch**

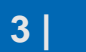

**CR** 

# **COUPA LIEFERANTENPORTAL**

- 1. Einführung
- 2. Vorteile der Nutzung des Coupa Lieferantenportals
- 3. Registrierung
- 4. Coupa Supplier Portal Übersicht
- 5. Rechnungsstellung
- 6. Benutzerverwaltung
- 7. Fragen und Antworten
- 8. Kontakt

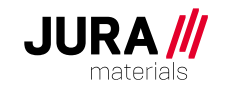

# – Alle beteiligten Parteien nutzen dabei eine

– Coupa ist die von JURA / CRH eingesetzte

Plattform zur Beschaffung. Coupa ist im

geschäftlichen Bereich das, was Amazon im

privaten Bereich ist: eine Plattform, die den

Austausch von Waren und Dienstleistungen

1. Einführung

### ermöglicht – von der Suche über die Beschaffung, Bestellabwicklung, Lieferung bis hin zur Bezahlung.

einheitliche Plattform, der Austausch erfolgt über die integrierten Prozesse nahtlos und automatisiert. Coupa ist eng mit der SAP-ERP-Lösung von JURA / CRH verzahnt.

**COUPA LIEFERANTENPORTAL** 

# **Execoupa**

- ➢ **Beschaffung und Ausschreibungen**
- ➢ **Vertragsmanagement**
- ➢ **Einkauf**
- ➢ **Warenempfang**
- ➢ **Rechnungsstellung**
- ➢ **Zahlung**

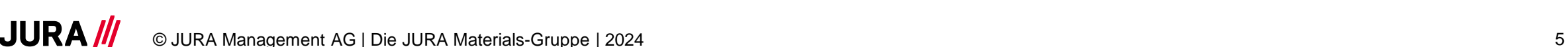

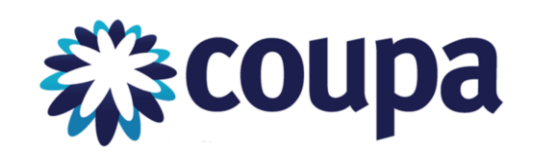

# **COUPA LIEFERANTENPORTAL**

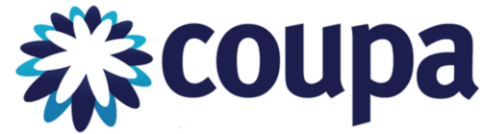

# 2. Vorteile der Nutzung des Coupa Lieferantenportals

- Die Teilnahme an Coupa ist für die Lieferanten **kostenlos**
- Schnellere Zahlungsabwicklung
- Effizientere Kommunikation, Bestellung und Rechnungsstellung
- Genehmigte/priorisierte Lieferanten werden bei Bestellungen bevorzugt
- Eine Lösung, die in den kommenden Jahren weltweit auf alle CRH-Einheiten ausgeweitet wird
- Erhöhte Zahlungstransparenz
- Weniger Ablehnungen und Fehlschläge von Rechnungen
- Möglichkeit, sich mit mehreren Kunden zu verbinden
- Lieferanten können ihre Artikel inkl. Preisen und Bildern in Katalogen anbieten und verwalten und so den JURA Materials Nutzern ein besseres Einkaufserlebnis bieten
- Nahtlose Prozesse von der Bestellung bis zur Bezahlung in einem einzigen System
- Möglichkeiten zum Ausbau zusätzlicher Geschäfte mit CRH / JURA Materials
- Echtzeit-Einblicke in den Status von Bestellungen, Rechnungen und Zahlungen

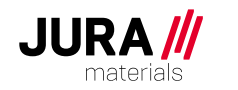

# **COUPA LIEFERANTENPORTAL** 3. Registrierung

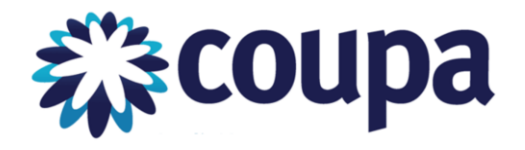

Möchten Sie sich für das Coupa Supplier Portal (CSP)registrieren, senden Sie uns bitte ein E-Mail an:

[supplier\\_coupa@juramaterials.ch](mailto:supplier_coupa@juramaterials.ch)

Betreff: Anmeldung für Coupa Supplier Portal

Danach senden wir Ihnen die Zugangsdaten per E-Mail.

Sind Sie schon registriert auf Coupa aber noch nicht mit uns verlinkt? Senden Sie uns eine Coupa Verknüpfungsanfrage an: CRH plc

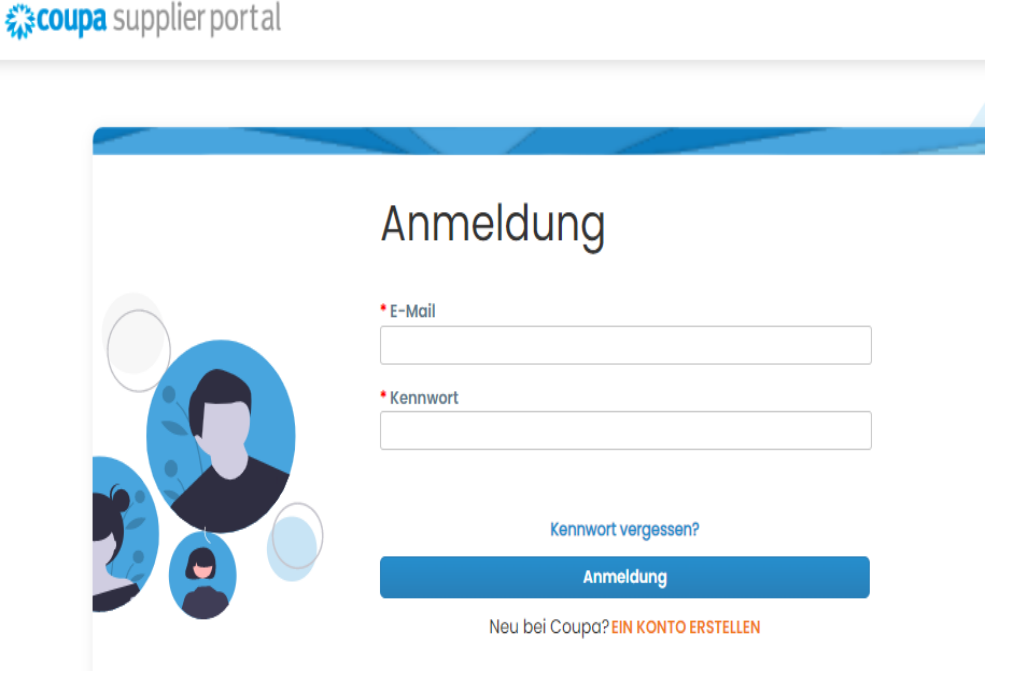

# **4. Coupa Supplier Portal: Bestellung Email Prozess**

Mit der Einführung von Coupa, alle Bestellungen werden automatisch an den Lieferanten gesendet (E-Mail). Sie können die Bestellung am Ende des Emails sehen. Mit dem Email können Sie entweder eine Rechnung erstellen (direkt via Coupa Supplier Portal einloggen (bevorzugte Methode)), or via Email + SAN.

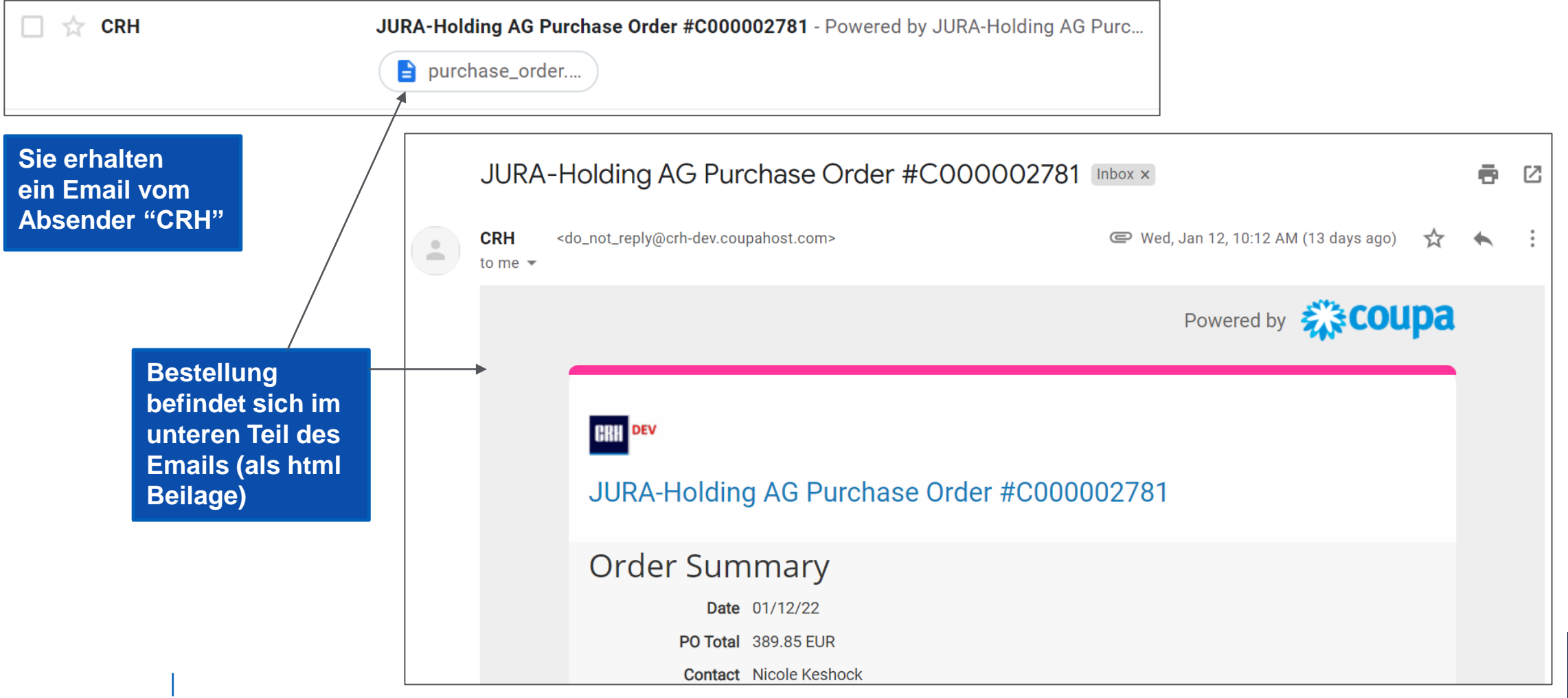

## **4. Coupa Supplier Portal: Bestellungen**

- 1. Zusätzlich können Sie auch den Knopf **Manage Order** (Bestellung verwalten) drücken und Sie werden zur CSP Log-In Website weitergeleitet.
- 2. Geben Sie Ihre Log-on informationen ein um in das CSP Konto zu gelangen.
- 3. Falls Sie nicht ins CSP einloggen möchten, können Sie den Knopf **Create Invoice** (Rechnung erstellen) drücken. Sie werden zu einer Rechnungs-Vorlage weitergeleitet. Alle Informationen von der Bestellung werden automatisch in die Rechnung eingefüllt.

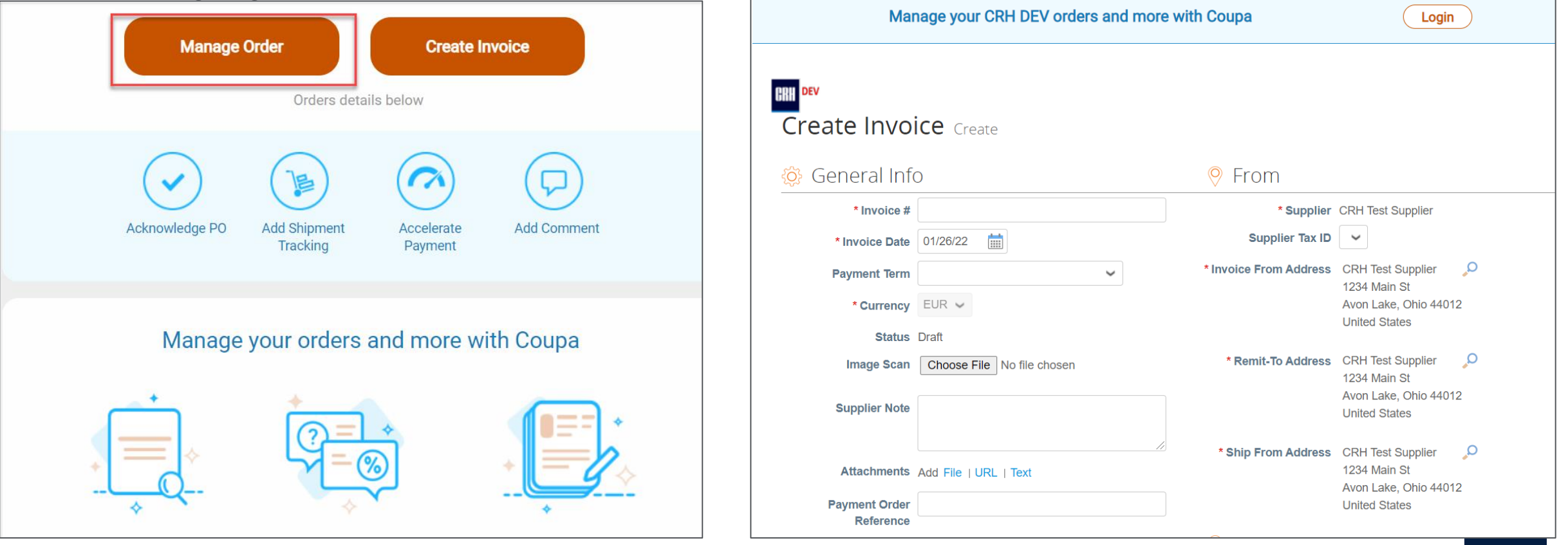

# **4. Coupa Supplier Portal: Bestellungen**

**Von der CSP homepage, können Sie 'Orders' (Bestellungen) klicken um all Ihre Bestellungen zu sehen die an CRH / Jura gesendet wurden.** 

- 1. Sind Sie mit mehr als einem Kunden im CSP verbunden? Wählen Sie Ihren Kunden im rechten Dropdown Menü aus (**Select Customer**).
- 2. Sie sehen eine Liste von Bestellungen, Status, Betrag und die Option um mit diesen eine Rechnung oder Gutschrift zu erstellen.

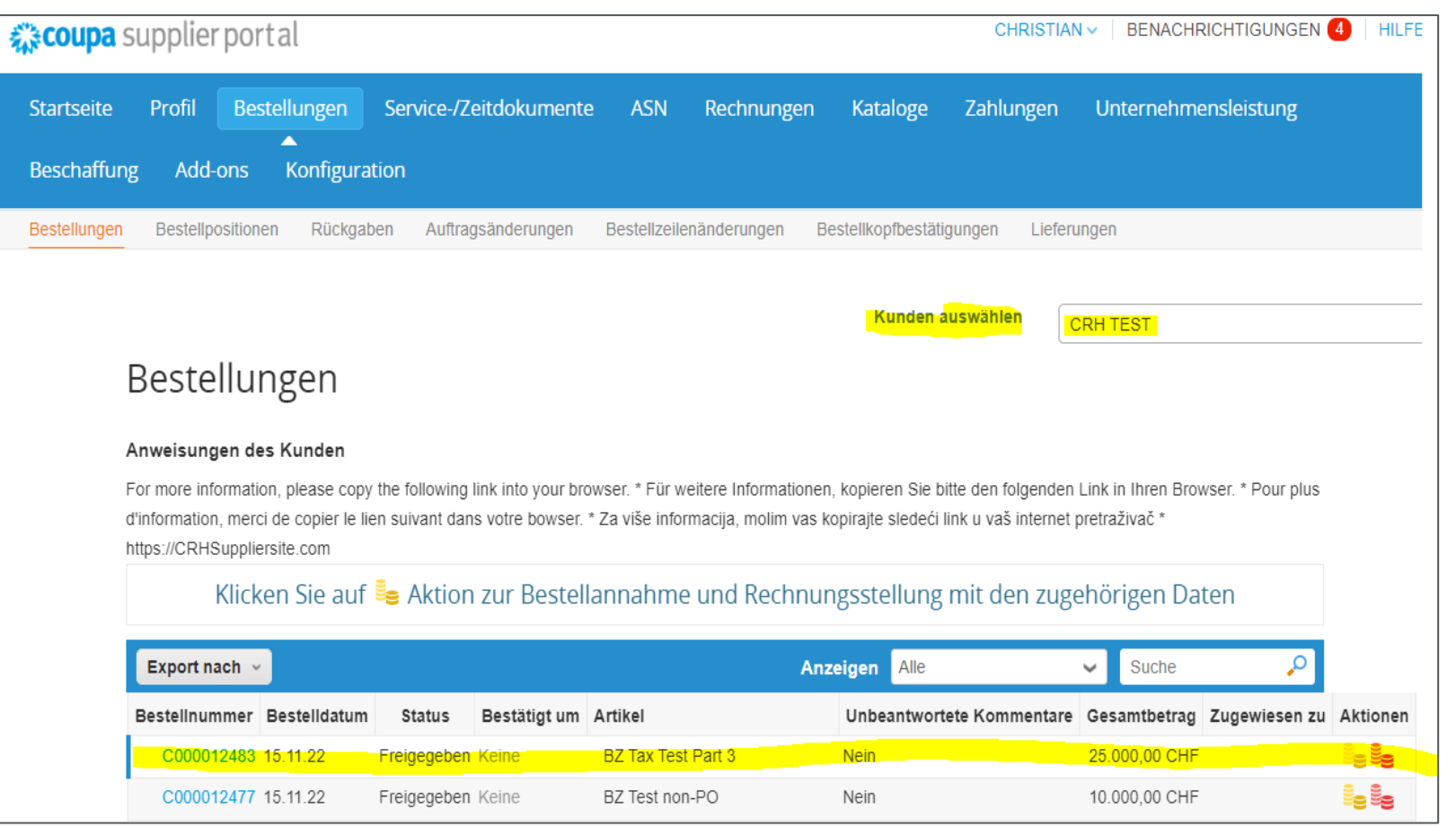

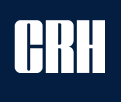

# **4. CSP Übersicht: Bestellung - Kopfebene**

|

**Nachdem Sie die Bestell-Nummer angeklickt haben, wird das System alle Details der Bestellung anzeigen. Zuerst die Kopfebene – weiter unten dann die Linien-Ebene.**

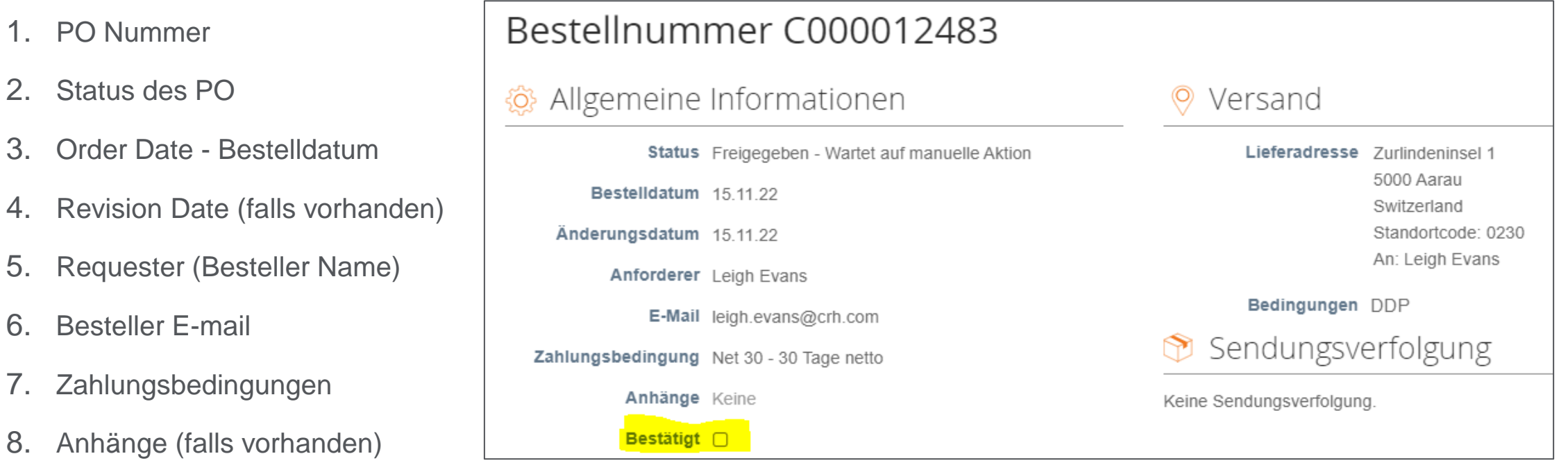

**Note:** Nachdem Sie die Bestellung überprüft haben, können Sie als Lieferant die Bestellung bestätigen (**Bestätigt**) - Feld anklicken. Dies lässt CRH / Jura wissen, dass Sie die Bestellung empfangen, angeschaut und aktzeptiert haben.

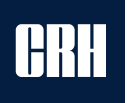

# **4. CSP Übersicht: Bestellung - Linienebene**

### **Auf der Linien-Ebene werden sie alle Bestelldetails ansehen können.**

- 1. Überprüfen von: Artikel, Menge, Einheit, Einzelpries und Gesamtpreis
- 2. Überprüfung ob der Betrag schon abgerechnet wurde für diese Bestellung. Dieses sollte 0 sein bis Sie eine Rechung erstellt haben
- 3. Überprüfen des Feldes "Benötigt bis spätestens"
- 4. Überprüfen vom Gesamtbetrag für diese Bestellung
- 5. Knöpfe:
	- Rechnung erstellen
	- **Speichern**
	- Druckansicht

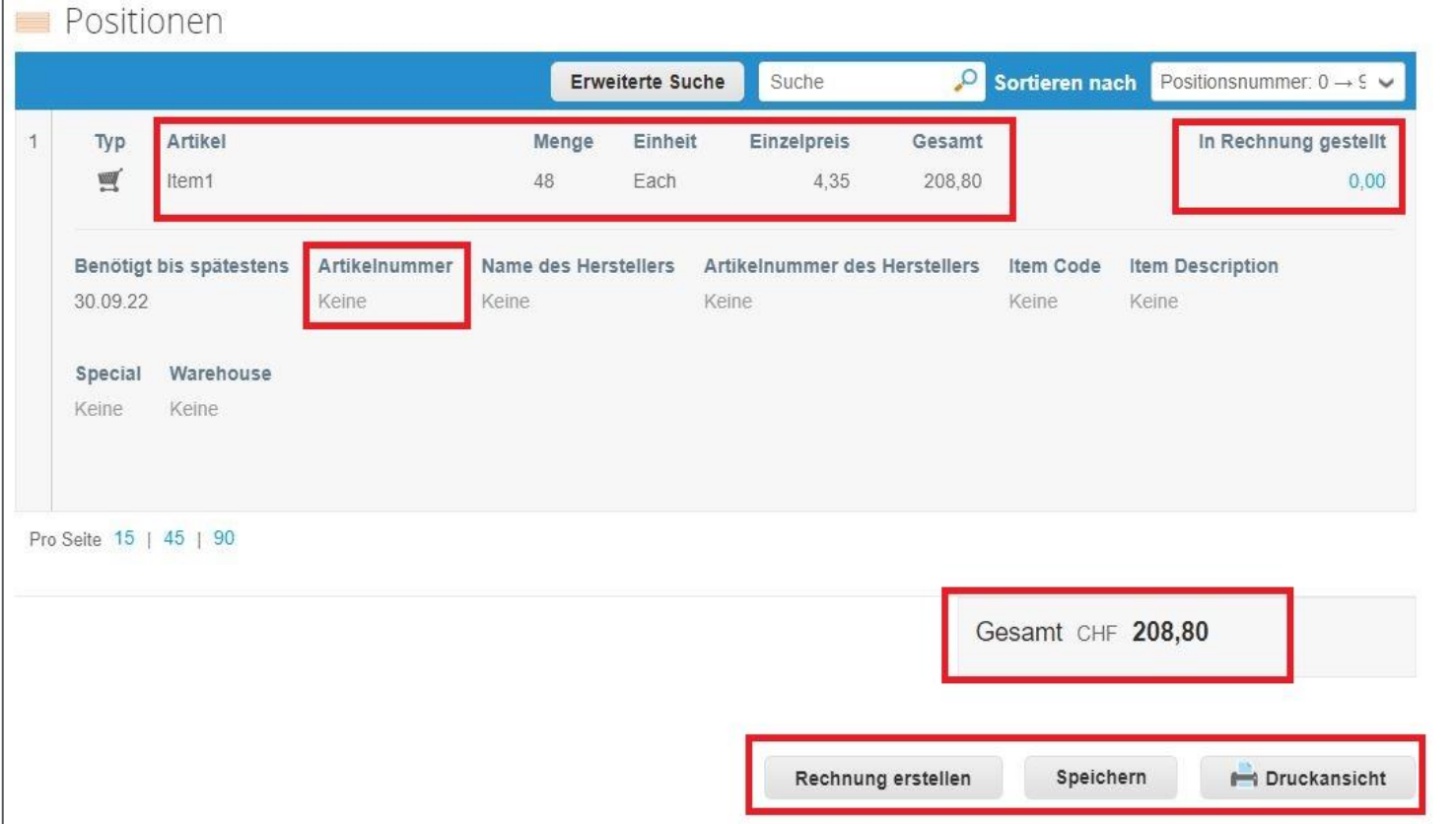

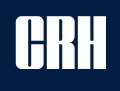

### **5. CSP Übersicht: Rechnungen**

### **Coupa Abrechnungs-Methoden**

**Bevorzugte Methode**

|

### **Lieferanten haben die Möglichkeit, eine der drei folgenden Methoden zu wählen für die Zusendung ihrer Rechnungen:**

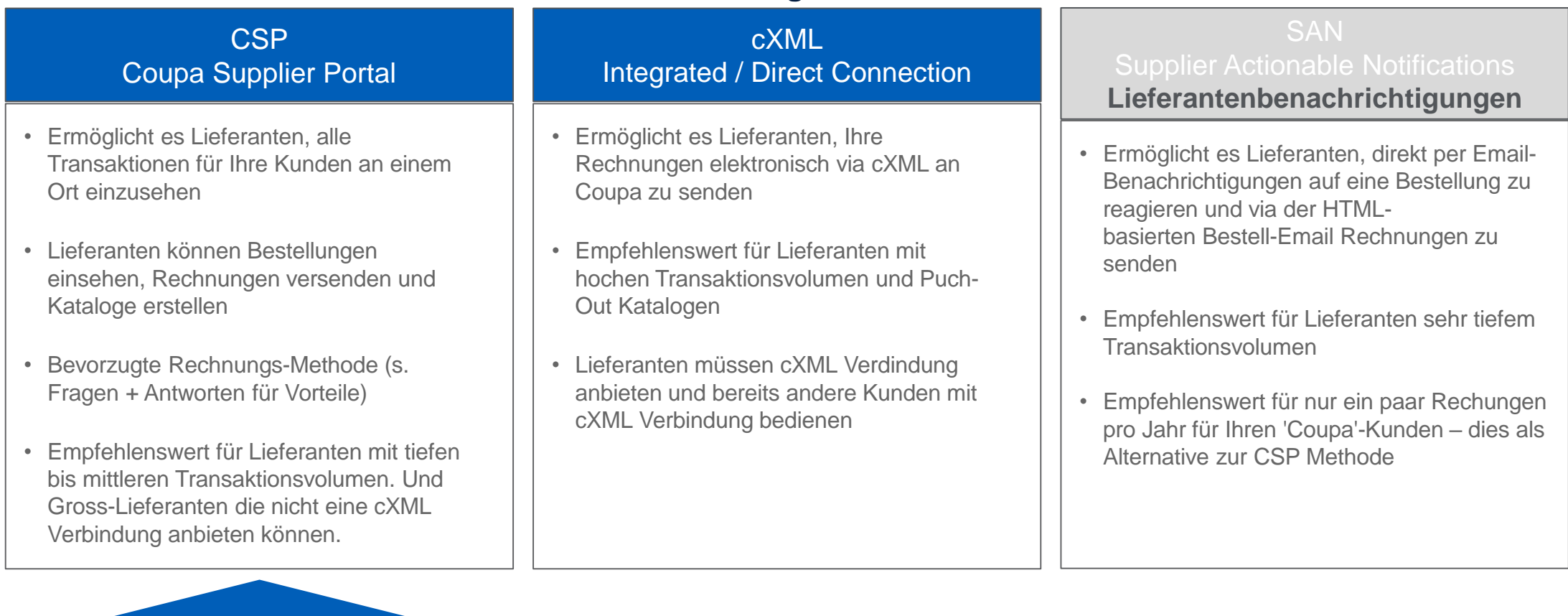

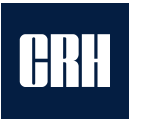

# **5. CSP Übersicht: Rechnungen**

**Legacy Channel Invoicing –** Nur Coupa-Bestellungen sollen Coupa Rechnungen bekommen.

- Bitte keine Rechnungen mehr via E-Mail senden (z. Bsp. an [rechnung@juracement.ch](mailto:rechnung@juracement.ch) oder [invoice@juracime.ch\)](mailto:invoice@juracime.ch).
- E-Mail-Rechnungen werden zurückgewiesen. Lieferanten werden gebeten, Rechnungen neu ins Coupa zu laden.

#### **Rechnungen können von Bestellungen erstellt werden, die zum Lieferanten gesendet wurden:**

- 1. Sie können Bestellungen in 2 Wegen anwählen / abrechnen:
	- a) "Rechnung erstellen" Link folgen vom Bestellungs-Email
	- b) Klicken "Bestellungen" im Coupa und danach das *goldene Symbol* anwählen mit den *goldenen Münzen* mit derjenigen Bestellung die Sie verrechnen wollen
- 2. Nachdem Sie die *goldenen Münzen* angeklickt haben, müssen Sie Ihre Juristische Person anwählen (falls es mehrere gibt)

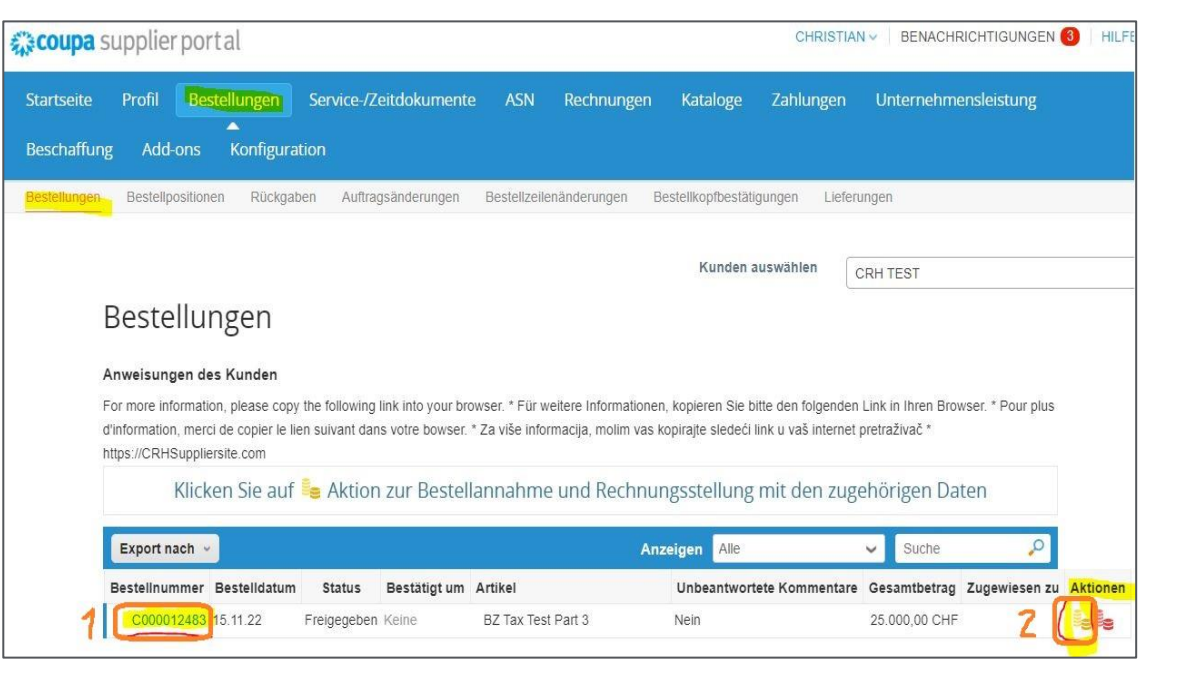

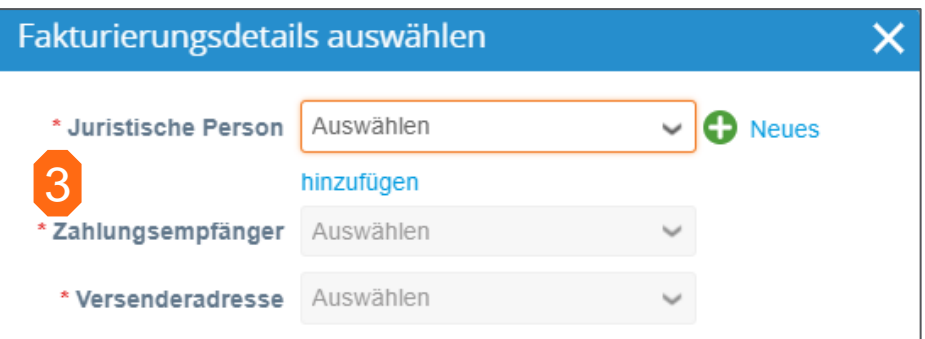

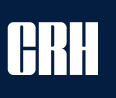

# **5. CSP Übersicht: Rechnung - Kopfebene**

**Fast alle Informationen von der Bestellung werden in die Rechnung übertragen - dies reduziert manuelle Arbeit. Der Liefertant muss nur noch 2 zusätzliche Felder bearbeiten: "Rechnungs-Nummer" und "Zahlungsauftragsreferenz". Optional, Lieferanten können einen Bild-Scan der Rechnung als Beilage anhängen.**

3. Nachdem Sie Ihre Juristische Person ausgewählt haben, müssen Sie paar Informationen hinzufügen.

Zusätzliche Infos finden Sie im Info-Feld – bitte anklicken<sup>d</sup>

- Rechnung Nummer (obligatorisch)
- Rechnungsdatum (obligatorisch)
- Leistungszeitpunkt
- Lieferungsnummer

|

- Bild Scan
- Hinweis vom Lieferanten
- Anhänge Sie können Ihre Standard PDF Rechnungn beifügen
- Zahlungsauftragsreferenz: H fügen der QR-Referenznumr des Zahlungsauftrags (falls ersichtlich im Zahlteil).
- Zuschläge bei verspäteten Zahlungen

Empfangsschein

Konto / Zahlbar an

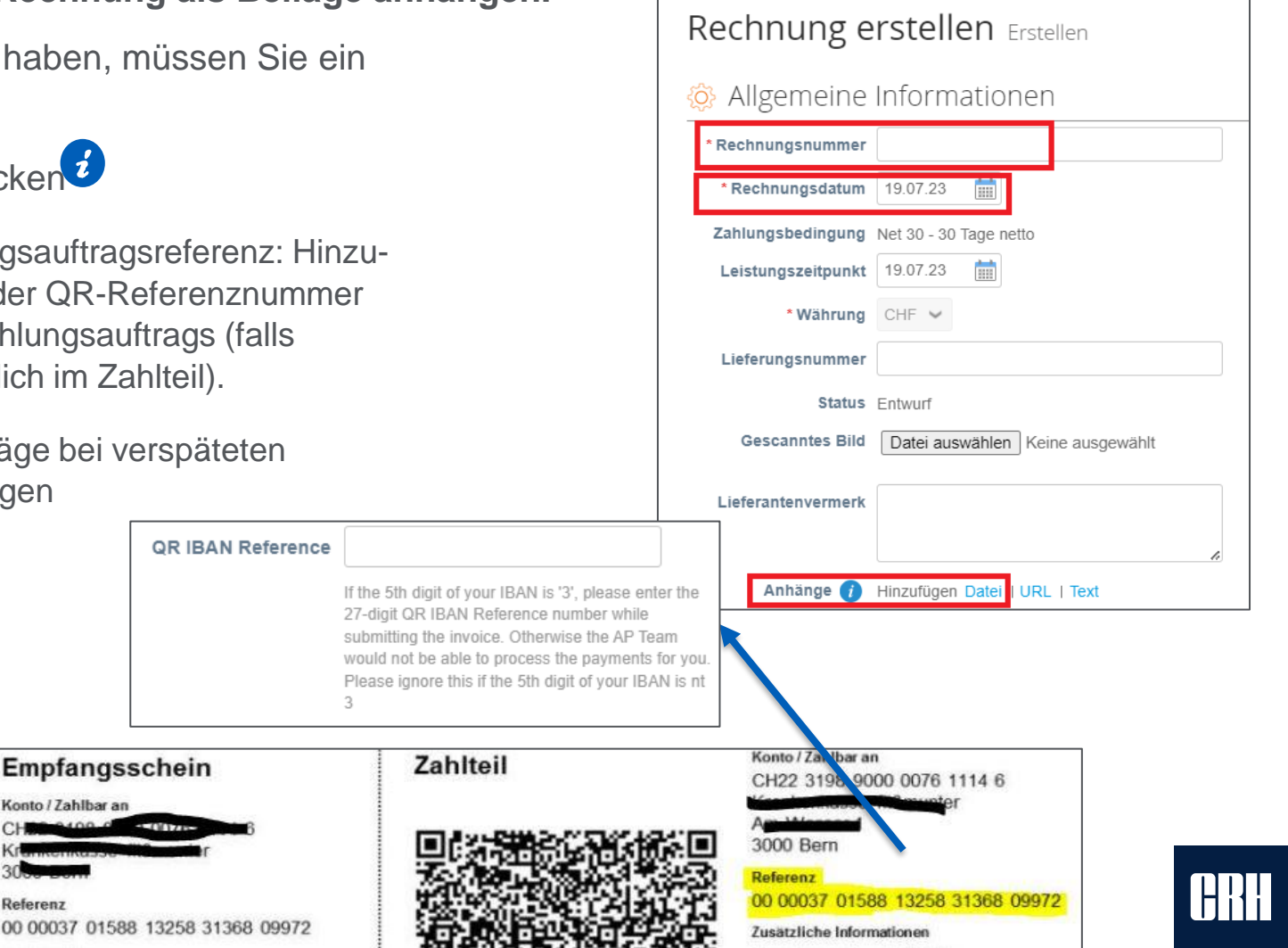

# **5. CSP Übersicht: Rechnung - Positionsebene**

**Kontrollieren Sie die Beträge in der Positionsebene. Falls der Betrag oder Stückzahl von Ihrer Rechnung abweichen, können Sie diese überschreiben.**

Wichtig: Mehrwertsteuer gemäss Ihrer Rechnung auswählen.

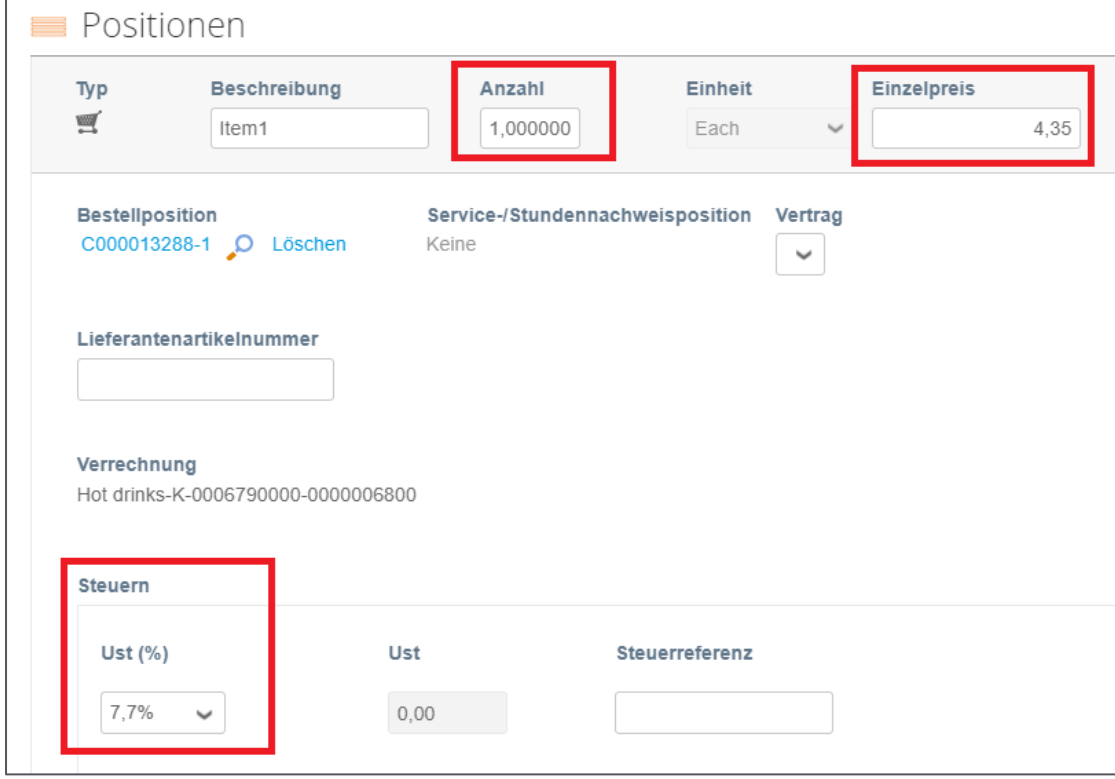

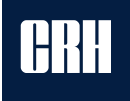

# **5. CSP Übersicht: Rechnungs-Beträge & Steuern**

**Kalkulieren von Positionen, Lieferkosten und Steuern. Überprüfen der Information auf Linien-Ebene**

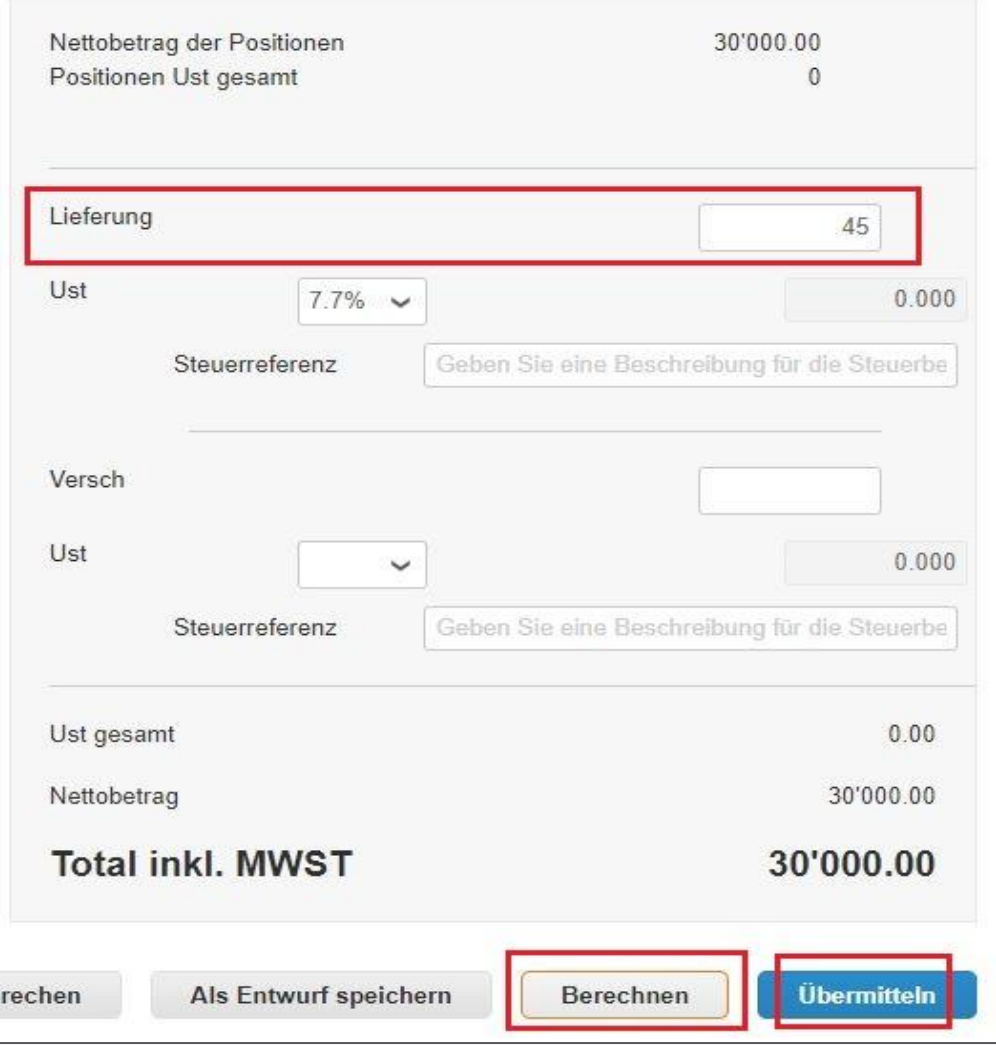

|

• Fügen Sie Lieferkosten und Steuern hinzu falls nötig.

Wichtig: Falls Ust = 0%, **N/A** ins Feld **Steuerreferenz** schreiben

- Klicken Sie Berechnen um sicher zu stellen, dass alle Kosten korrekt sind.
- Klicken Sie **Übermittleln**
- Ein pop-up Fendster wird erscheinen. Um zu bestätigen, **Rechnung abschicken** klicken

#### Ist die Rechnung versandbereit?

Coupa erstellt in Ihrem Auftrag eine Rechnung. Stellen Sie sicher, dass Sie keine andere Rechnung an diese Transaktion anhängen, da es sich bei der von Coupa generierten PDF-Datei um Ihre rechtsgültige Rechnung und die Ihrer Kunden handelt.

Bearbeitung fortsetzen

Rechnung abschicken

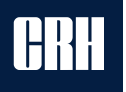

# **COUPA LIEFERANTENPORTAL** 6. Benutzerverwaltung

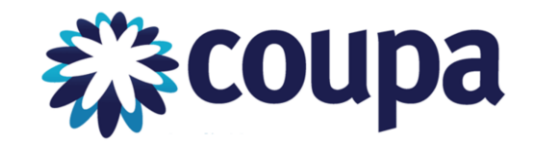

Sie können Benutzerberechtigungen und Zugriffsrechte verwalten, indem Sie

- ➢ Bestimmte Benutzer nur bestimmten Kunden zuordnen
- ➢ Die Art von Dokumenten einschränken, auf die die Benutzer zugreifen können,
- ➢ Festlegen, welche Funktionen die Benutzer bei den ihnen zugewiesenen Kunden durchführen können.

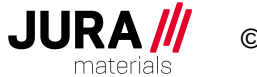

### **养 COUPa COUPA LIEFERANTENPORTAL** 6. Benutzerverwaltung - Benutzerberechtigungen

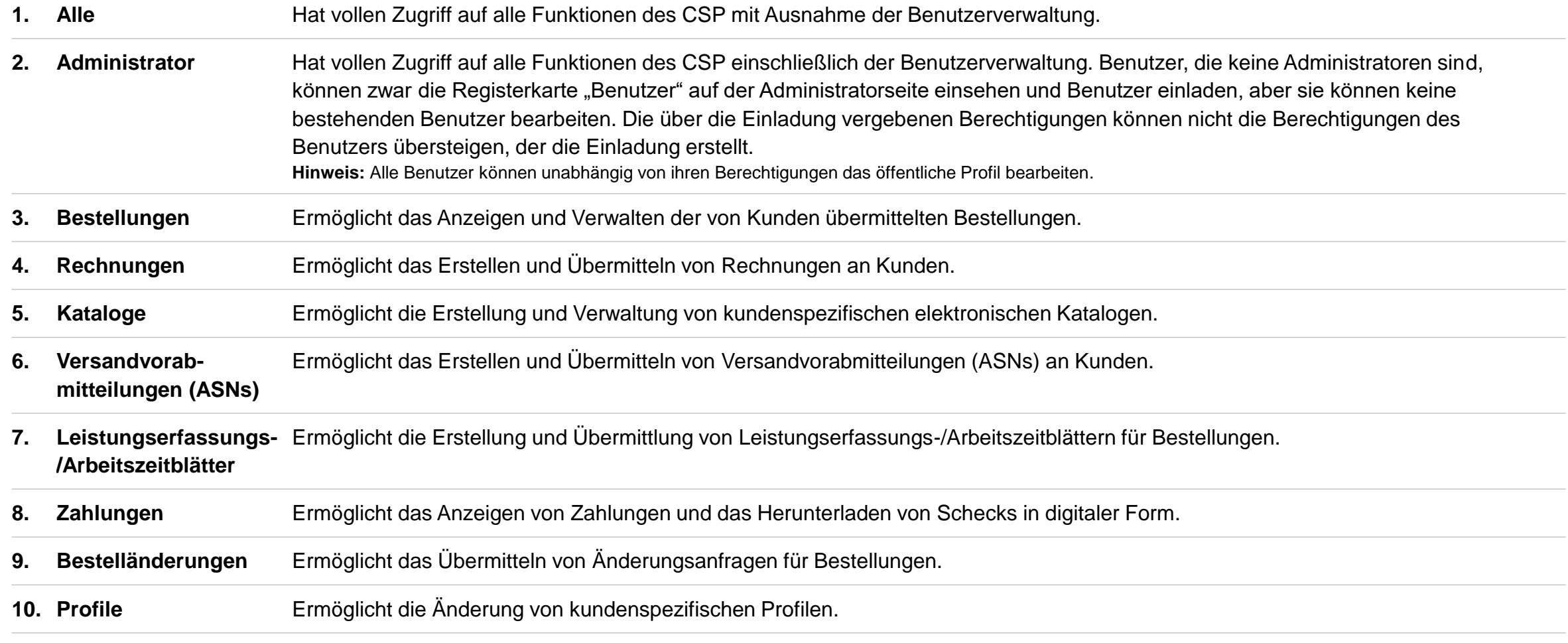

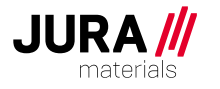

# **COUPA LIEFERANTENPORTAL 7. Fragen und Antworten**

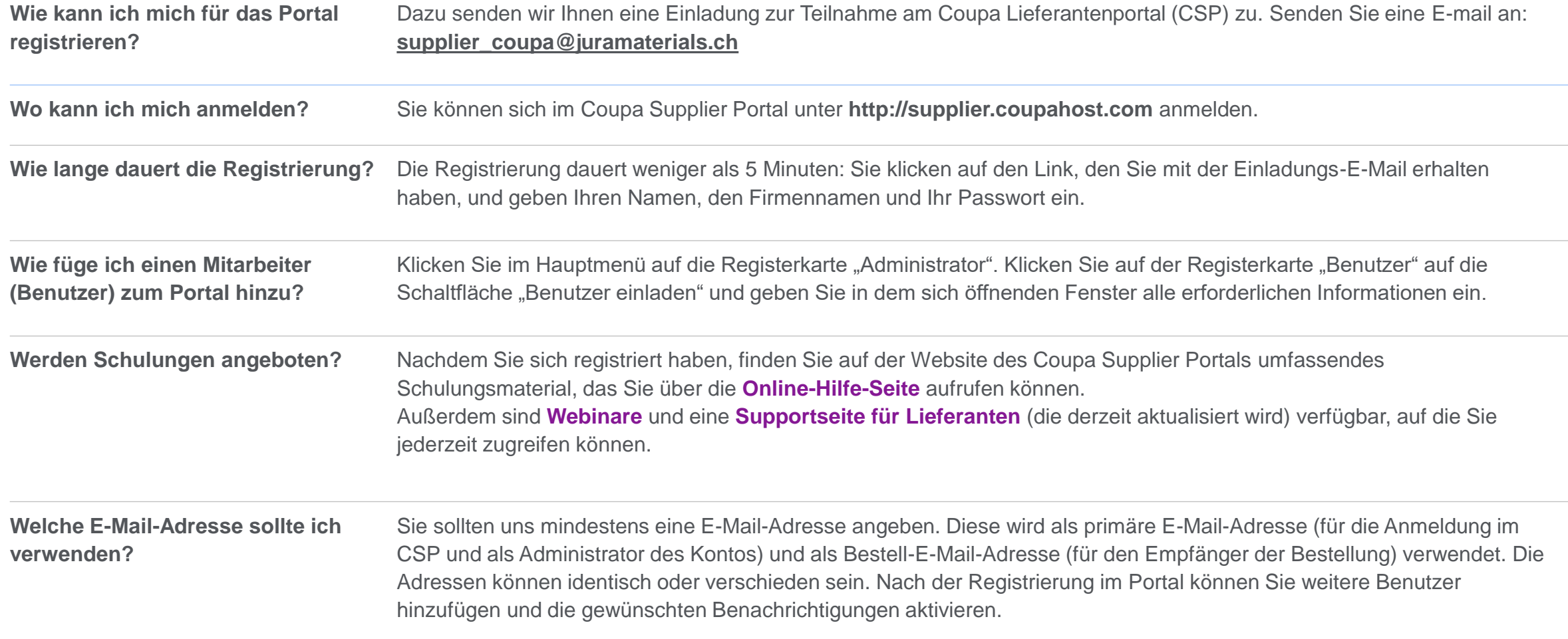

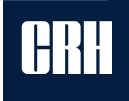

### **8. Fragen?**

|

### Sollten Sie weitere Fragen haben:

- 1. Fragen Sie den Käufer, zu dem Sie normalerweise Kontakt haben, oder
- 2. Senden Sie ein E-mail an: supplier\_coupa@juramaterials.ch
- 3. besuchen Sie unsere Website zum Thema Coupa: <https://www.juramaterials.ch/de/uns/informationen-lieferanten/coupa/Coupa.html>

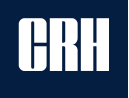

### **Coupa Supplier Portal CSP - English**

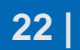

**CRI** 

# **COUPA SUPPLIER PORTAL** REGISTER

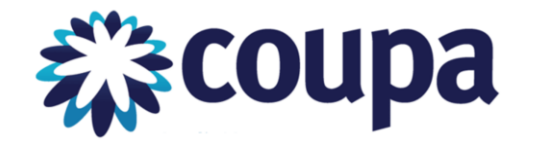

If you would like to register for the Coupa Supplier Portal (CSP), please send us an email to:

### **[supplier\\_coupa@juramaterials.ch](mailto:supplier_coupa@juramaterials.ch?subject=Register%20for%20Coupa%20Supplier%20Portal)**

RE: Register for Coupa Supplier Portal

Once done, we will send you an email with the link for Coupa supplier portal.

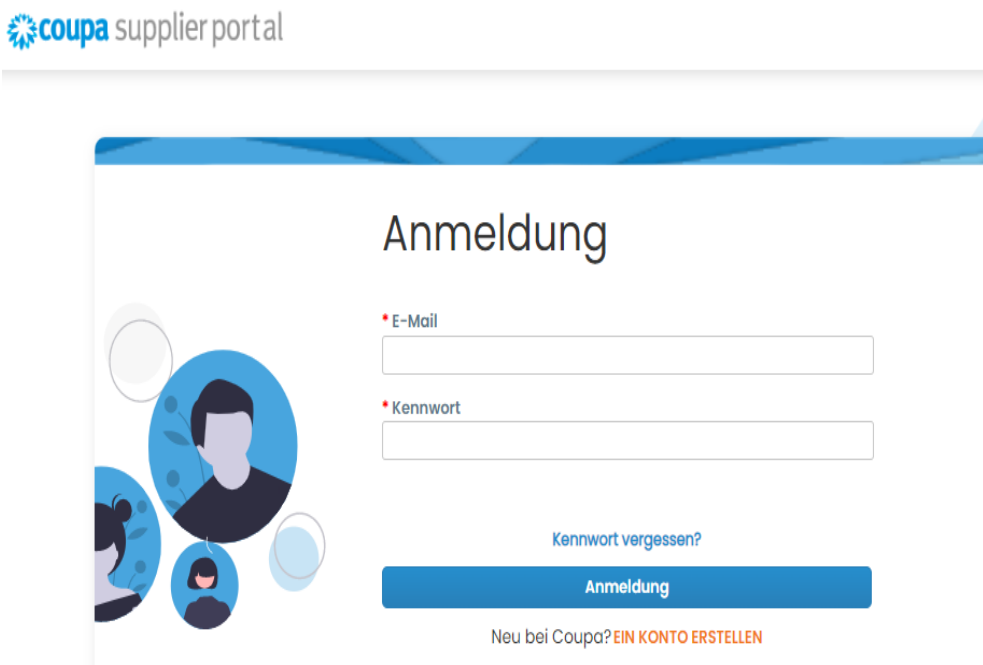

Are you already registered on Coupa but not linked to us yet? Send us a Coupa link request to: CRH plc

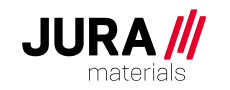

### **Coupa Invoice Methods**

#### **Our suppliers have the option to submit their invoices from 1 of the 3 above mentioned invoice methods**

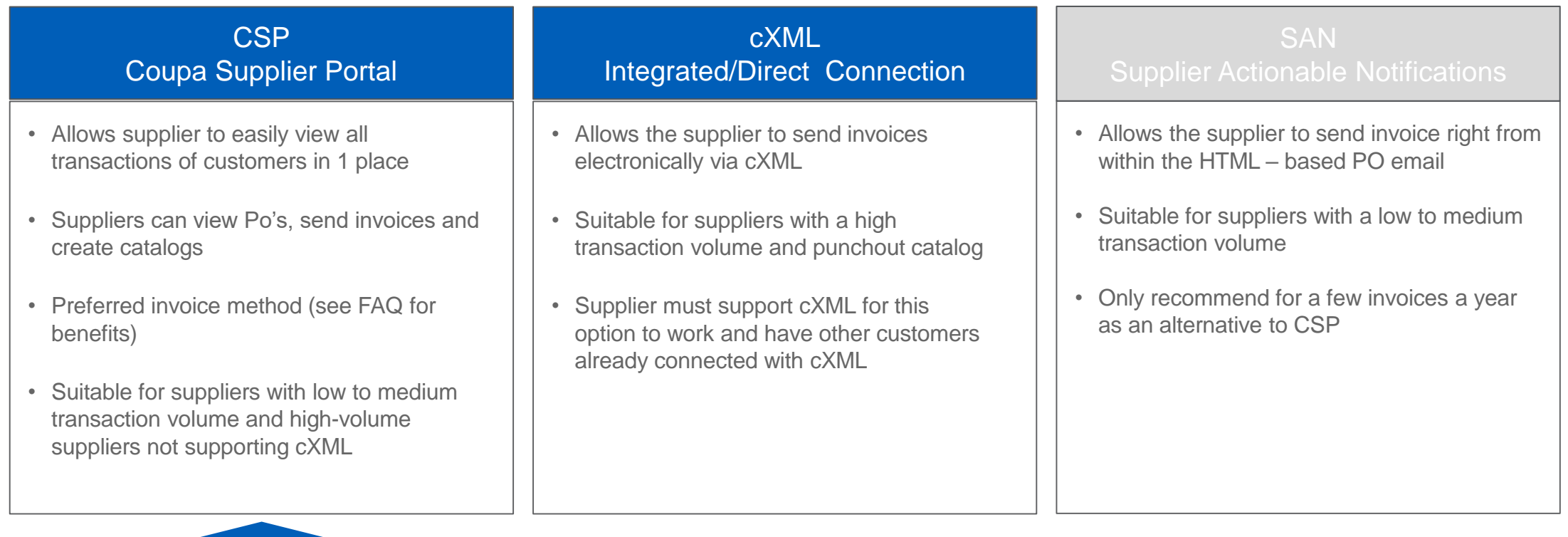

**Coupa Preferred Invoice Method**

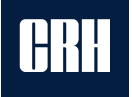

## **CSP Overview: PO Email Process**

With the implementation of Coupa, all purchase orders will automatically be emailed to the supplier. You can see the purchase order in the body of the email. With the email you can either create an invoice directly via logging in to the Coupa Supplier Portal (preferred), or via Email+SAN.

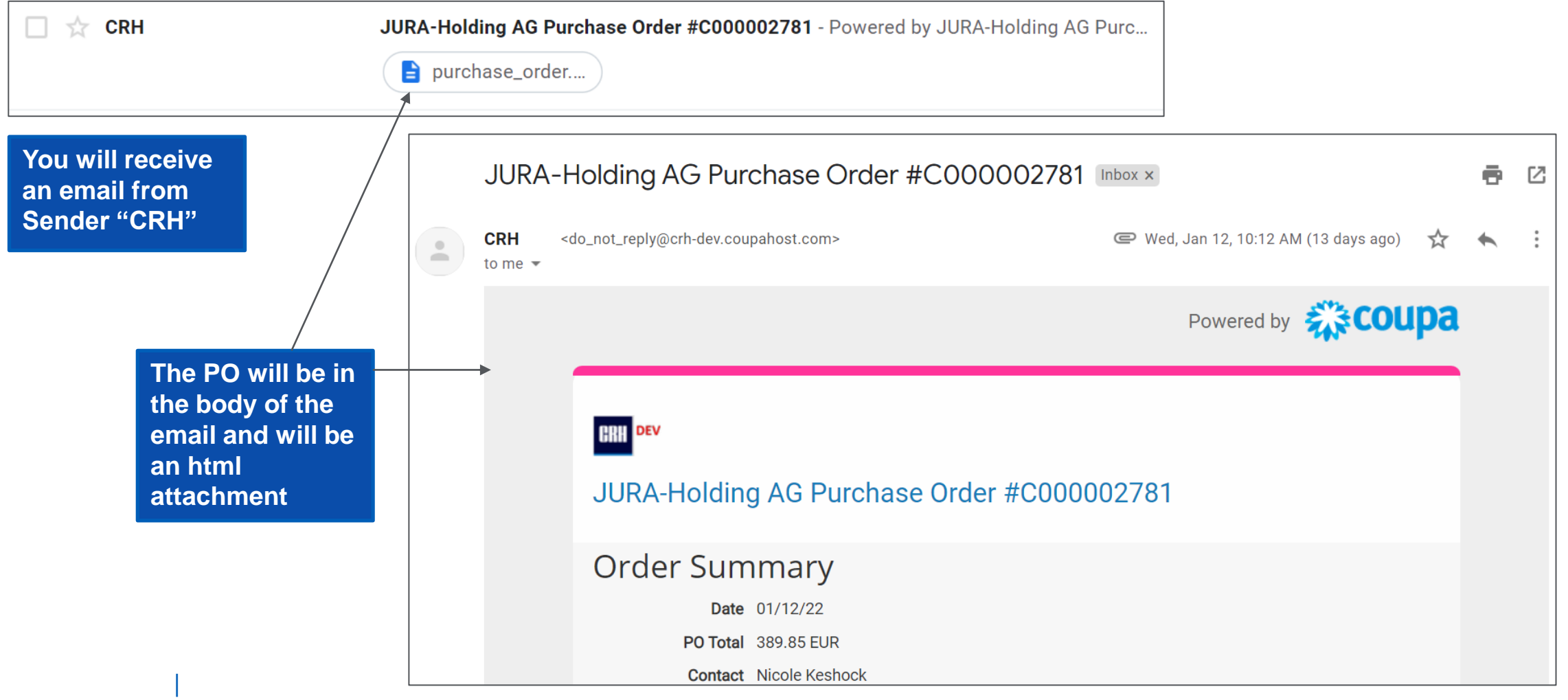

## **Coupa Supplier Portal Overview: Purchase Orders**

- 1. In addition to be able to view the PO in the body of the email, you can click the **Manage Order** button and it will be redirected to the CSP Log In page.
- 2. Enter your Log on information to access your CSP account.
- 3. If you do not want to log on to the CSP, you can click the button **Create Invoice.** You will be directed to a screen with an invoice template. All information from the PO will be automatically filled on the invoice.

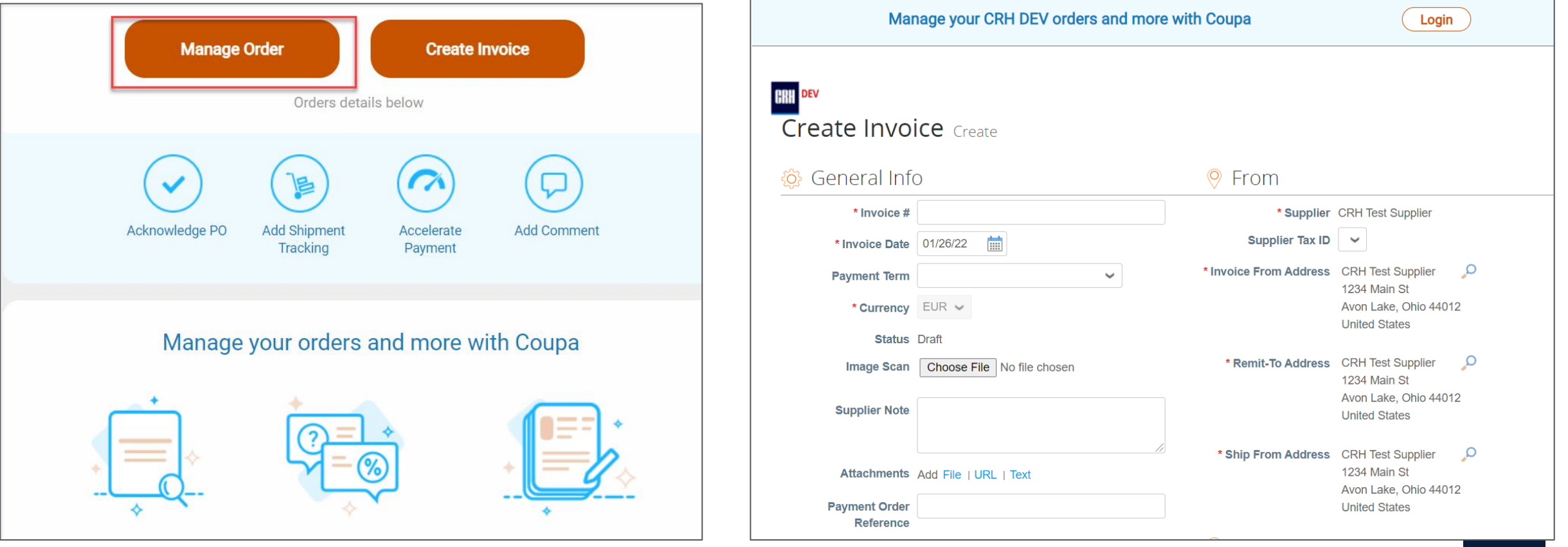

## **CSP Overview: Purchase Orders**

**From the CSP homepage, you can click the 'Orders' tab to see all of the purchase orders sent by CRH.** 

- 1. If you are connected to more than one customer on the CSP, you can use the **Select Customer** dropdown on the right-hand side to toggle between customers
- 2. You will see a list of POs, the status, amount, and the option to flip them into Invoice or Credit Note.

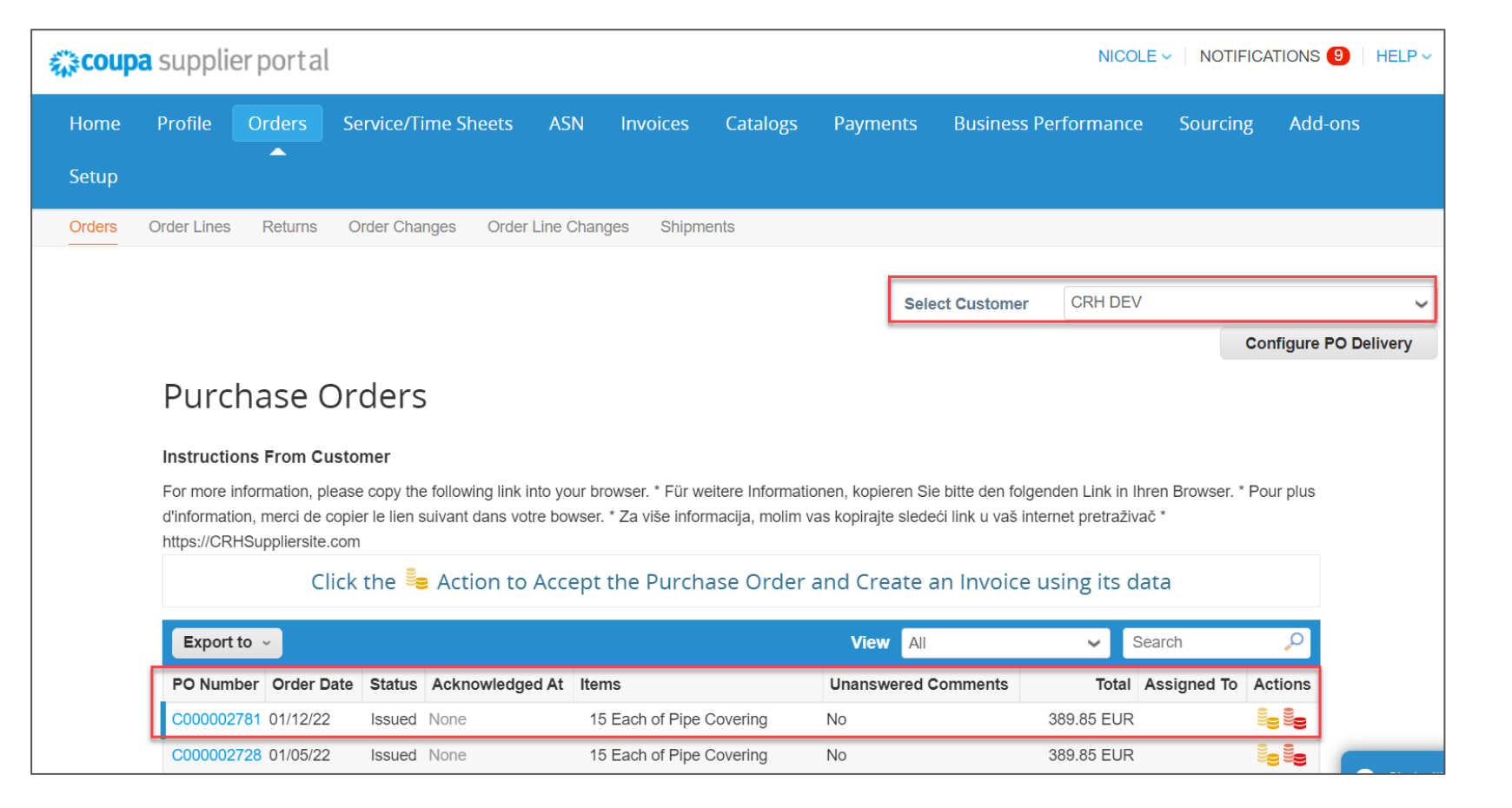

## **CSP Overview: Purchase Order Header**

**After clicking the PO Number, the system will display all the details of the PO, first Header level and more below, the Line items**

- 1. PO Number
- 2. Status of the PO
- 3. Order Date
- 4. Revision Date (if applicable)
- 5. Requester's name
- 6. Requester's e-mail
- 7. Payment Terms
- 8. Attachment (if applicable)

|

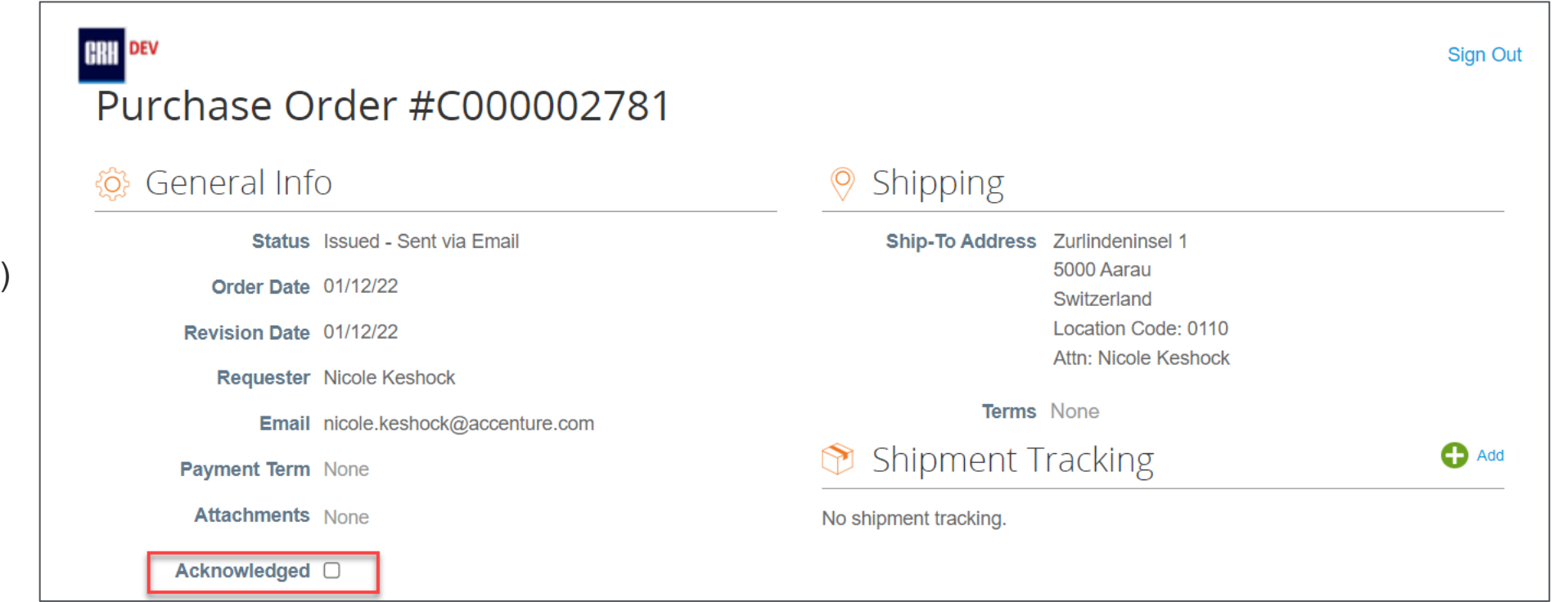

**Note:** After the PO is reviewed, suppliers can **Acknowledge the PO** by ticking the box. Acknowledging the PO will let CRH know you have received, reviewed and agreed to it.

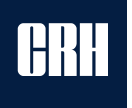

## **CSP Overview: Purchase Orders Line Level**

#### **At the line-item level, you will be able to review all order detail items.**

- 1. Review product description, quantity, unit of measure (UoM), part number, price and total amount
- 2. Review the amount already invoiced for that PO. This should be 0 until you create an invoice
- 3. Review required Need-By Date
- 4. Review Total amount for the entire PO
- 5. Action Buttons
	- Create Invoice

- Save
- Print View

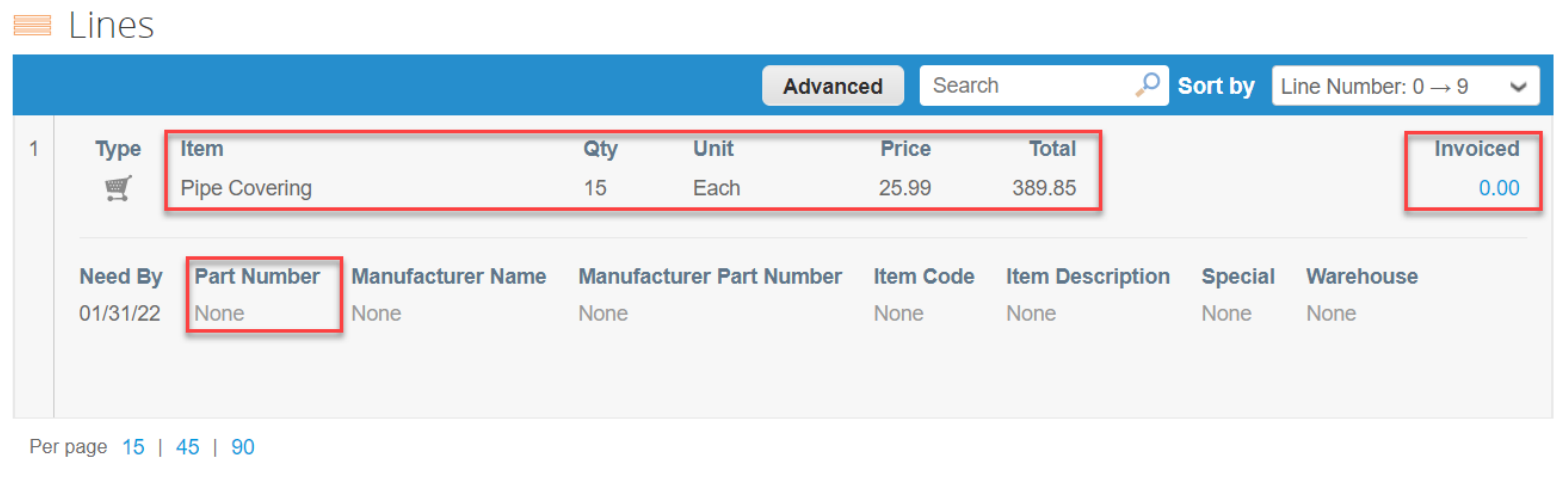

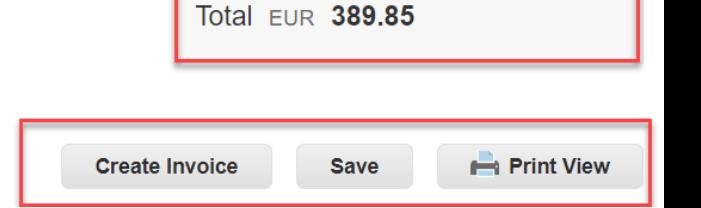

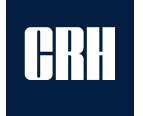

## **CSP Overview: Invoices**

**Legacy Channel Invoicing –** Only Coupa POs should have Coupa Invoices. If you have an existing, open PO that was sent prior to Go Live, please invoice using the traditional route.

- Please do not submit invoices for POs in Coupa through legacy channels (e.g. email, [rechnung@juracement.ch](mailto:rechnung@juracement.ch) or [invoice@juracime.ch\)](mailto:invoice@juracime.ch).
- Any invoices submitted through legacy channels must be rejected back to the supplier, and the supplier will be requested to resubmit the invoice through Coupa.

#### **Invoices can be created from Purchase Orders that were sent to the supplier:**

- You can access a purchase order to invoice in two ways:
	- a) follow the "Create Invoice" link from the PO email
	- b) click the 'Orders' tab in Coupa and select the *gold coins* icon next to the purchase order you want to invoice
- | 2. After clicking the golden coins Icon, if you have two or more Legal Entities setup on your account, you will need to choose which Legal Entity you will use

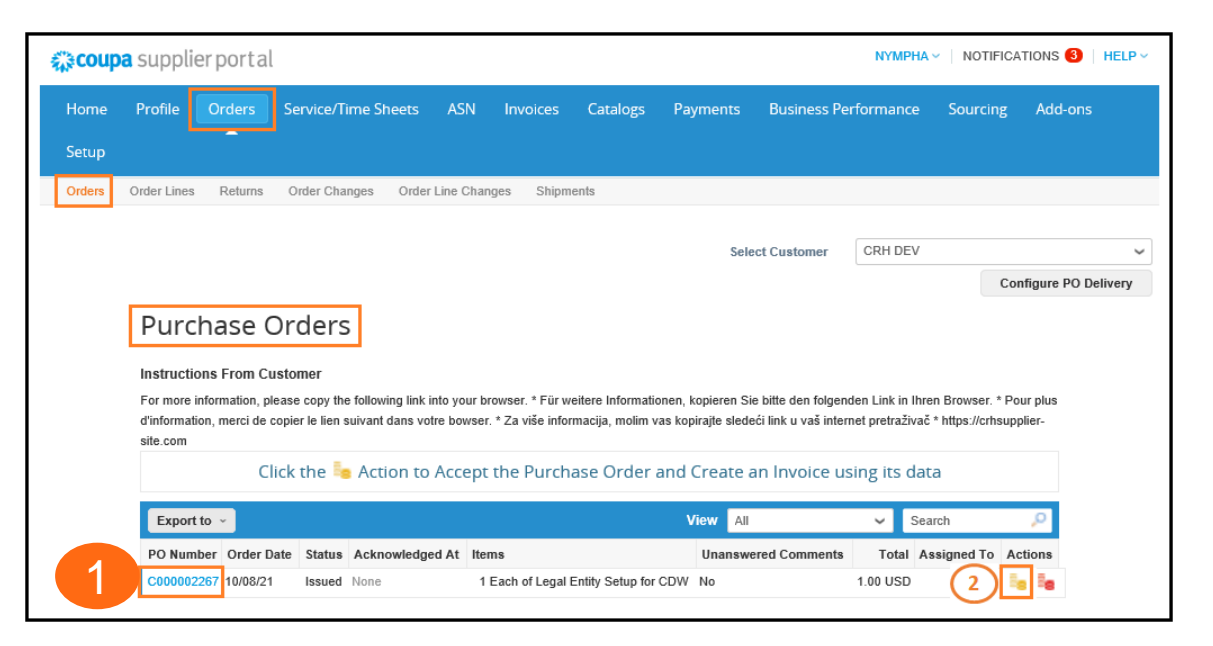

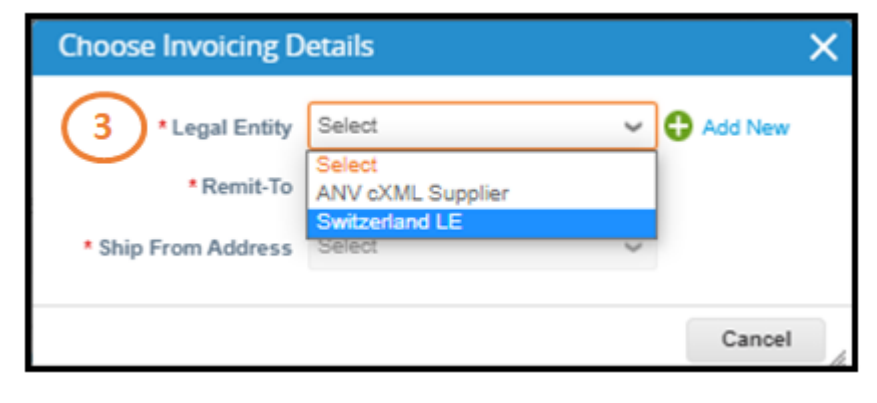

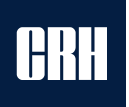

## **CSP Overview: Invoice Header**

**Almost all the information from the purchase order will autofill to the invoice. This will reduce manual keying-in time. The supplier only needs to add two additional fields, "Invoice #" and "Payment Order Reference". Optional, supplier can add the Image Scan of the invoice as an attachment**

Create Invoice Create

ioී⊱General Info 3. After choosing your legal entity, you will need to manually add some information on the General Info section. \* Invoice # \* Invoice Date 09/27/21 **Ford** Additional information in the field is provided in the info-icon  $\boxed{i}$  just click it. Payment Term Net30 - Net 30 Days Date of Supply 09/27/21 USD  $\vee$ \* Currency • Invoice Number • Supplier Note **Delivery Number** (mandatory) Status Draft • Attachment(s) - You can Image Scan Choose File No file chosen • Invoice Date add your standard PDF **Supplier Note** invoice here • Date of Supply Attachments Add File | URL | Text • QR IBAN Reference **Payment Order** • Delivery Number Reference ( **Late Payment Penalties Late Payment Penalties** • Image Scan **Exchange Rate QR IBAN Reference** If the 5th digit of your IBAN is '3', please enter the 27-digit QR IBAN Reference number while submitting the invoice. Otherwise the AP Team would not be able to process the payments for you. Please ignore this if the 5th digit of your IBAN is nt |

### **CSP Overview: Invoices – Line level**

|

**Please check the Line with the Description and Price (and / or quantity). Those fields can be overwritten in case the numbers are not the same as on your invoice.**

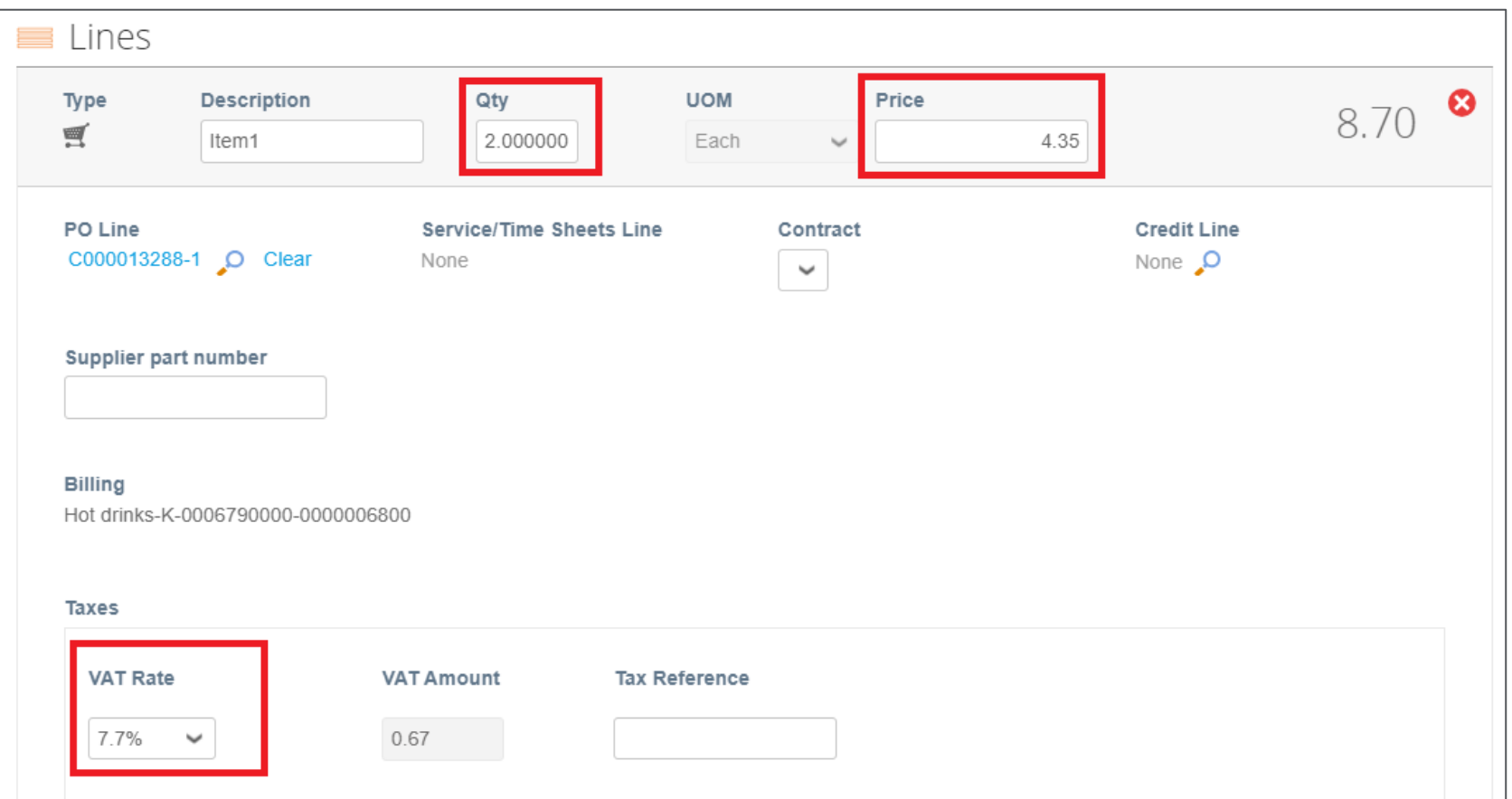

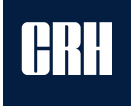

### **CSP Overview: Invoice Totals & Taxes**

### **Calculate Header-Level Shipping and Tax Charges.**

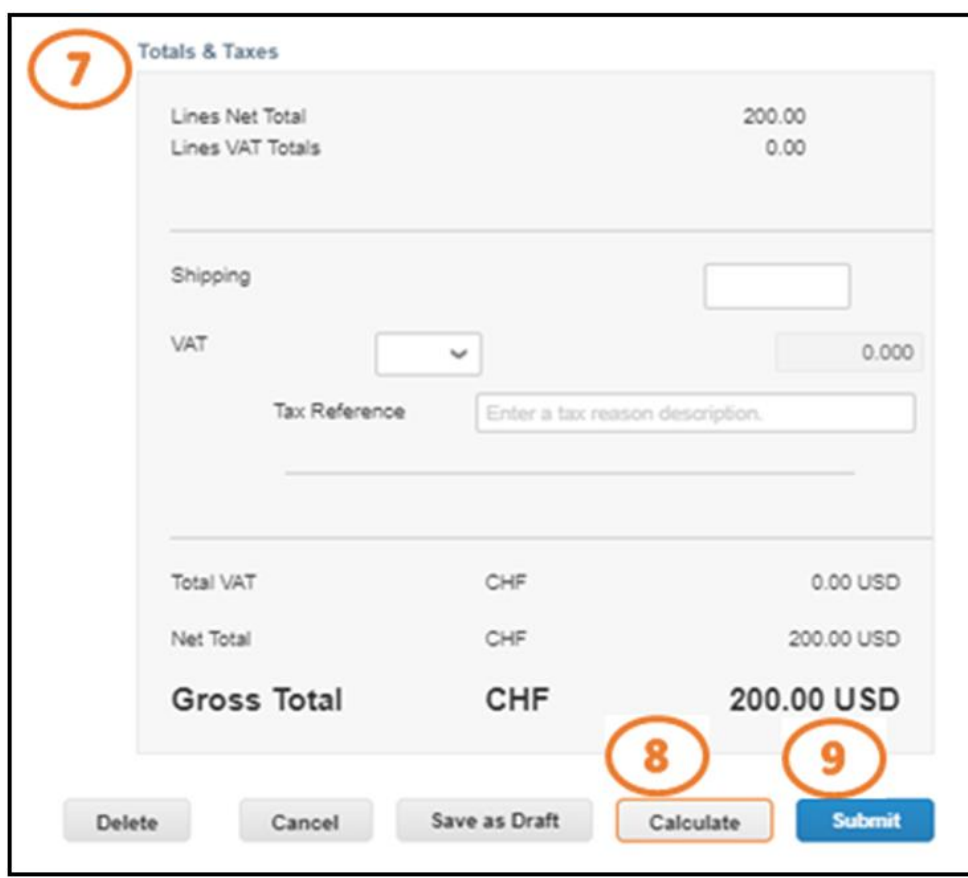

|

6. Manually add some information on the Totals & Taxes section.

Note: If chosen Tax Exempt on Step 6, indicate **N/A** in **Tax Reference**

- 7. Click Calculate to determine the total amount.
- 8. Submit the invoice once done.

9. A pop-up window will appear to confirm, click '**Submit**' or '**Send Invoice**'.

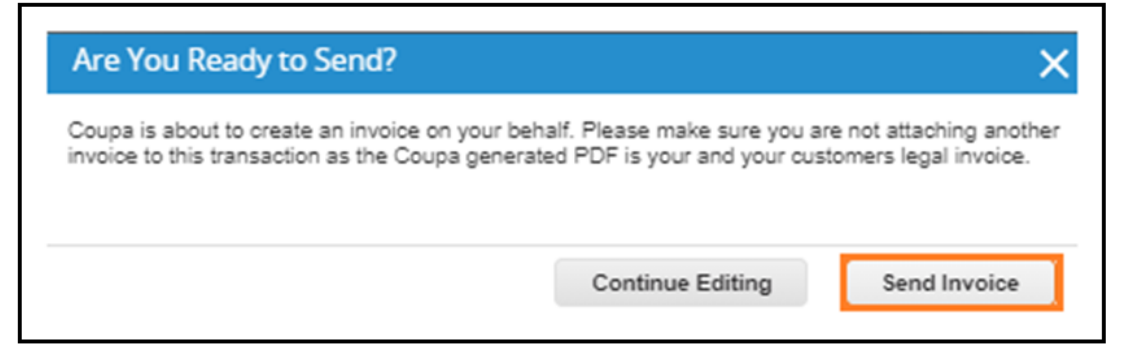

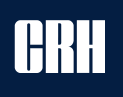

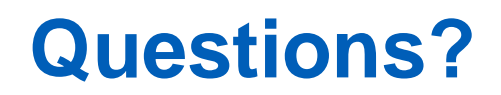

|

### If you have further questions:

- 1. Ask the buyer with whom you have regular contact, or
- 2. Send an E-mail to: [supplier\\_coupa@juramaterials.ch](mailto:supplier_coupa@juramaterials.ch?subject=Coupa%20Registration)
- 3. Visit our Coupa Information Website: <https://www.juramaterials.ch/de/uns/informationen-lieferanten/coupa/Coupa.html>

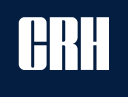